# How do I set up a random question set?

# Go to Tests & Quizzes.

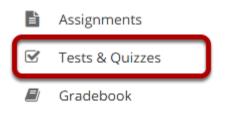

Select the Tests & Quizzes tool from the Tool Menu in your site.

# Select an assessment.

Random question sets may be added to any assessment. Select an existing assessment or create a new one to add a random guestion set.

# Create a New Assessment.

### Click Add.

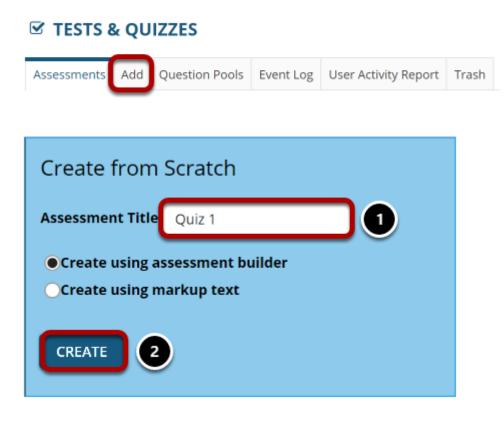

Page 1 This work is licensed under a Creative Commons Attribution 4.0 Intl. License. http://creativecommons.org/licenses/by/4.0/

For more information on creating new assessments, see How do I create an assessment?

## Or edit an existing assessment.

#### Assessment List

| View All   Display 20  Search: |                                         |                       |                       |                  |                |                                  |     |                         |                               |         |
|--------------------------------|-----------------------------------------|-----------------------|-----------------------|------------------|----------------|----------------------------------|-----|-------------------------|-------------------------------|---------|
| Title                          |                                         | <u>Status</u>         | <u>In</u><br>Progress | <u>Submitted</u> | For            | <u>Open</u>                      | Due | <u>Last</u><br>Modified | Modified<br>Date <del>-</del> | Remove? |
| Draft - New Quiz               | Actions -                               | Draft                 |                       |                  | Entire<br>Site |                                  |     | Demo<br>Instructor      | Apr 13,<br>2020<br>11:18 PM   |         |
| Quiz 1                         | Preview<br>Print<br>Settings<br>Publish | Published<br>- Active | 0                     | 0                | Entire<br>Site | Apr<br>8,<br>2020<br>11:55<br>AM |     | Demo<br>Instructor      | Apr 8,<br>2020<br>11:55 AM    |         |
| Draft - Quiz 1                 | Duplicate<br>Export                     | Draft                 |                       |                  | Entire<br>Site | Apr<br>8,<br>2020<br>11:55<br>AM |     | Demo<br>Instructor      | Apr 8,<br>2020<br>11:55 AM    |         |

# Edit a part.

#### **Questions: New Quiz**

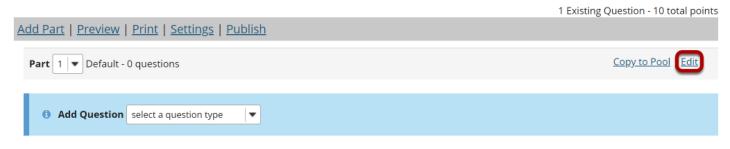

In Tests & Quizzes, open the assessment and find the part. To edit the name and any of the information and settings associated with a part, next to that part's name, click **Edit**.

# For the Type, choose Random draw from question pool.

## Туре

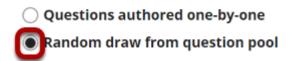

### Set the options for the random set.

#### Options

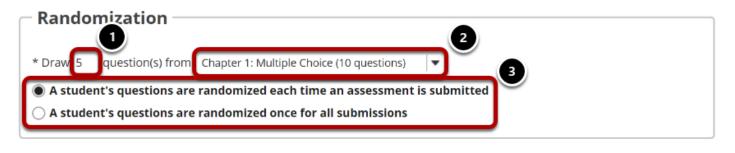

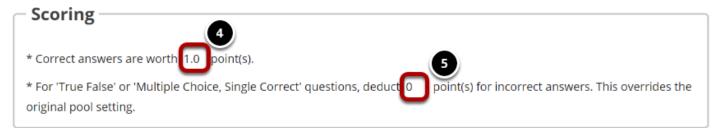

- 1. Enter the number of questions to draw from the selected question pool.
- 2. Select the question pool from the drop-down menu.
- 3. Choose to either randomize student questions each time an assessment is submitted or randomize student questions once for all submissions.
- 4. Enter the point value for correct answers on each question. Note that all questions in this random draw must be worth the same amount of points.
- 5. (Optional) For True/False and Multiple Choice, Single Correct questions, you may also enter a negative point value if a question is answered incorrectly.

Note: Point values entered here override any value that was specified for individual questions in the corresponding Question Pool.

### **Click Save.**

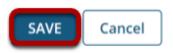

### View assessment.

#### **Questions: New Quiz**

|                                                                                                    |                  | 3 Existing Questions - 20 total points |  |  |  |  |  |  |
|----------------------------------------------------------------------------------------------------|------------------|----------------------------------------|--|--|--|--|--|--|
| Add Part   Preview   Print   Settings   Publish                                                                                                    |                  |                                        |  |  |  |  |  |  |
| Part 1 Random draw from Semester 2 - 2 questions                                                                                                    | Update Questions | Edit                                   |  |  |  |  |  |  |
| The questions for this part were generated from the question pool, <b>Semester 2</b> , on <b>Tuesday, April 14, 2020</b> at <b>10:45:40 PM EDT</b> . To get latest changes made to the pool, click <b>Update Questions</b> or click <b>Edit</b> for this Part and then click <b>Save</b> . Clicking <b>Preview</b> or <b>Publish</b> will automatically update the pool-<br>drawn questions as will exporting an assessment. |                  |                                        |  |  |  |  |  |  |
| Add Question select a question type                                                                                                    |                  |                                        |  |  |  |  |  |  |

You will be returned to the assessment editing screen with the random draw question set shown. You may add additional questions or question sets by adding more parts to the assessment.